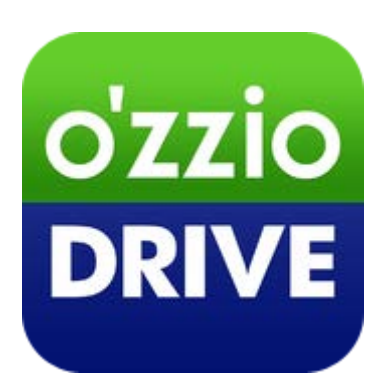

# **ozzio drive(Android 版)**

**ユーザーガイド**

**Last update 2016.09.14**

**Ver.2.0.6**

■ozzio drive とは

インターネット上(クラウド)に大切なデータを保存することが出来る便利なアプリケー ション(オンラインストレージ)です。

■本資料について

ozzio drive サービスは、マイナーバージョンアップ等もあるため、実際のクライアントと 本資料に差分が発生する場合があります。

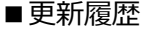

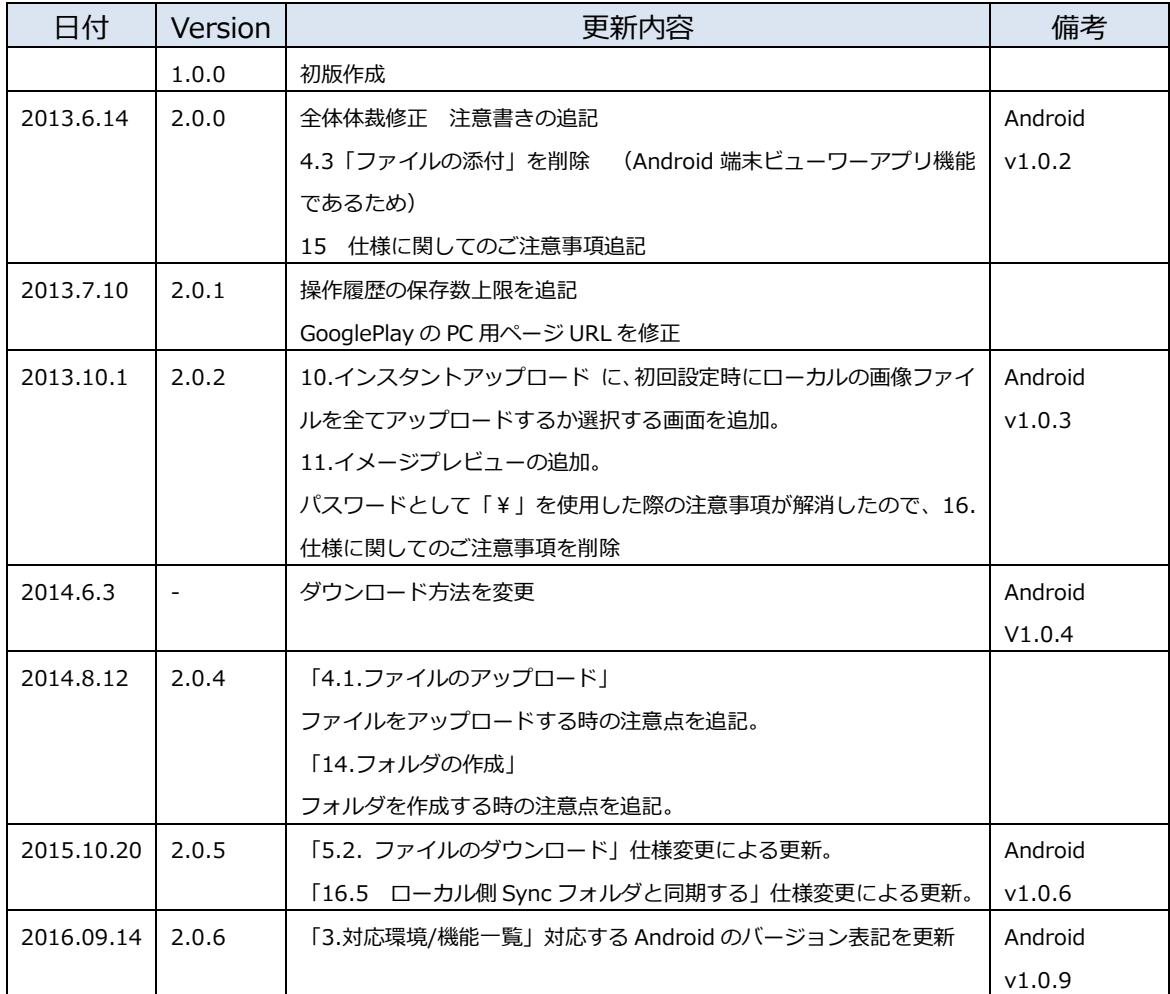

# ■目次

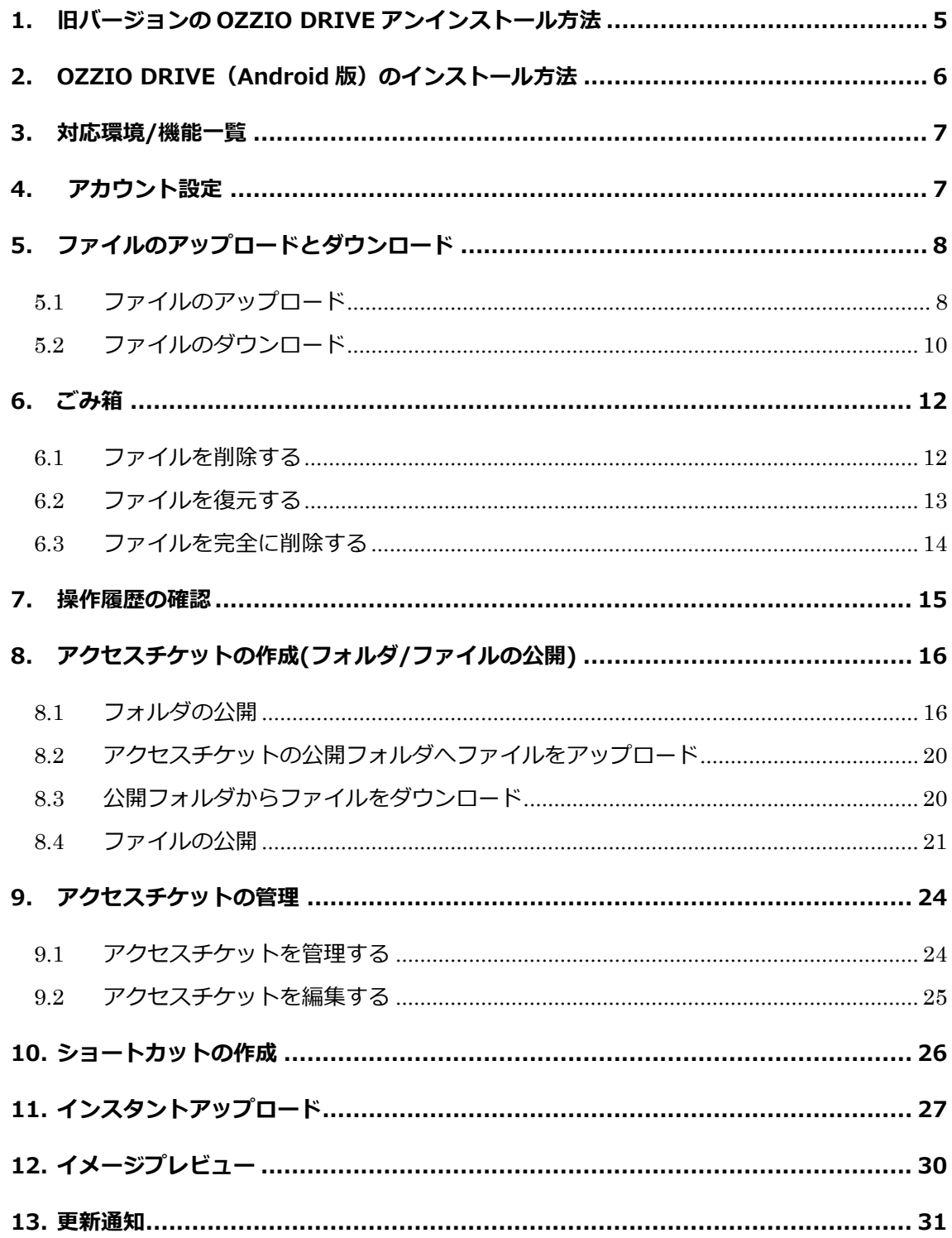

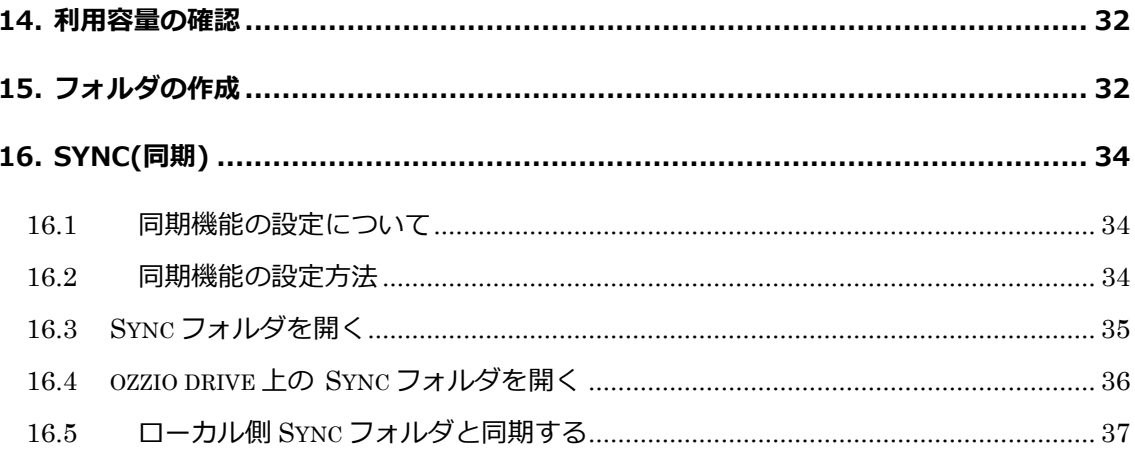

#### <span id="page-4-0"></span>**1. 旧バージョンの ozzio drive アンインストール方法**

旧バージョン (バージョン 1.0.4 以前)が既にインストールされている端末は お手数ですがアンインストールしてから新しいバージョンのインストールを お願いいたします。

ozzio drive のバージョン確認方法とアンインストール方法は以下になります。 ※ Android のバージョンや機種によって画面表示が違うこともあります。

① Android の設定画面で「アプリ」をタップします。

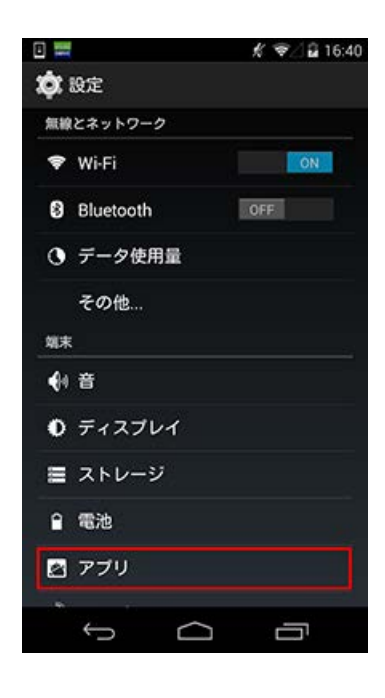

② アプリ一覧で「ozzio drive」をタップします。

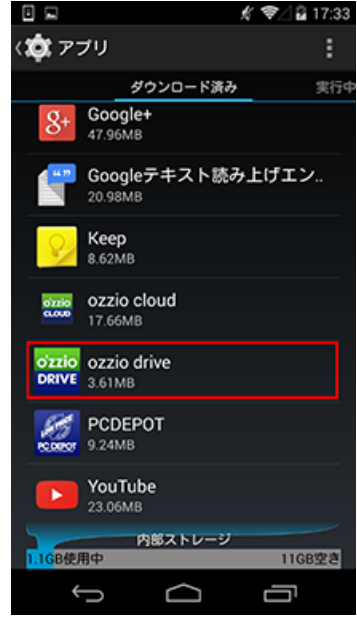

③ 「ozzio drive」のアプリ情報画面が表示されます。 アプリ名の下にバージョンが表示されますので 1.0.4 以前のバージョンの場合は「アンインストール」 ボタンをタップし、画面指示に従いアンインストールし てください。

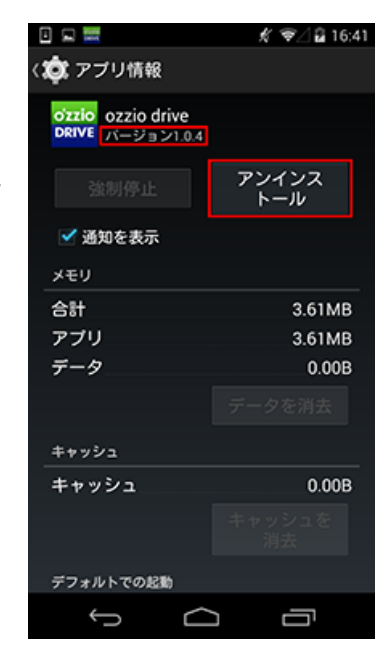

# <span id="page-5-0"></span>**2. ozzio drive (Android 版) のインストール方法**

ozzio drive (Android 版)は Googlle Play からインストールすることが出来ます。 Googlle Play から、「ozzio drive」を検索しインストールしてください。

※参考 PC ページ https://play.google.com/store/apps/details?id=jp.co.pcdepot.ozd

# <span id="page-6-0"></span>**3. 対応環境/機能一覧**

Android OS 5.0 以降

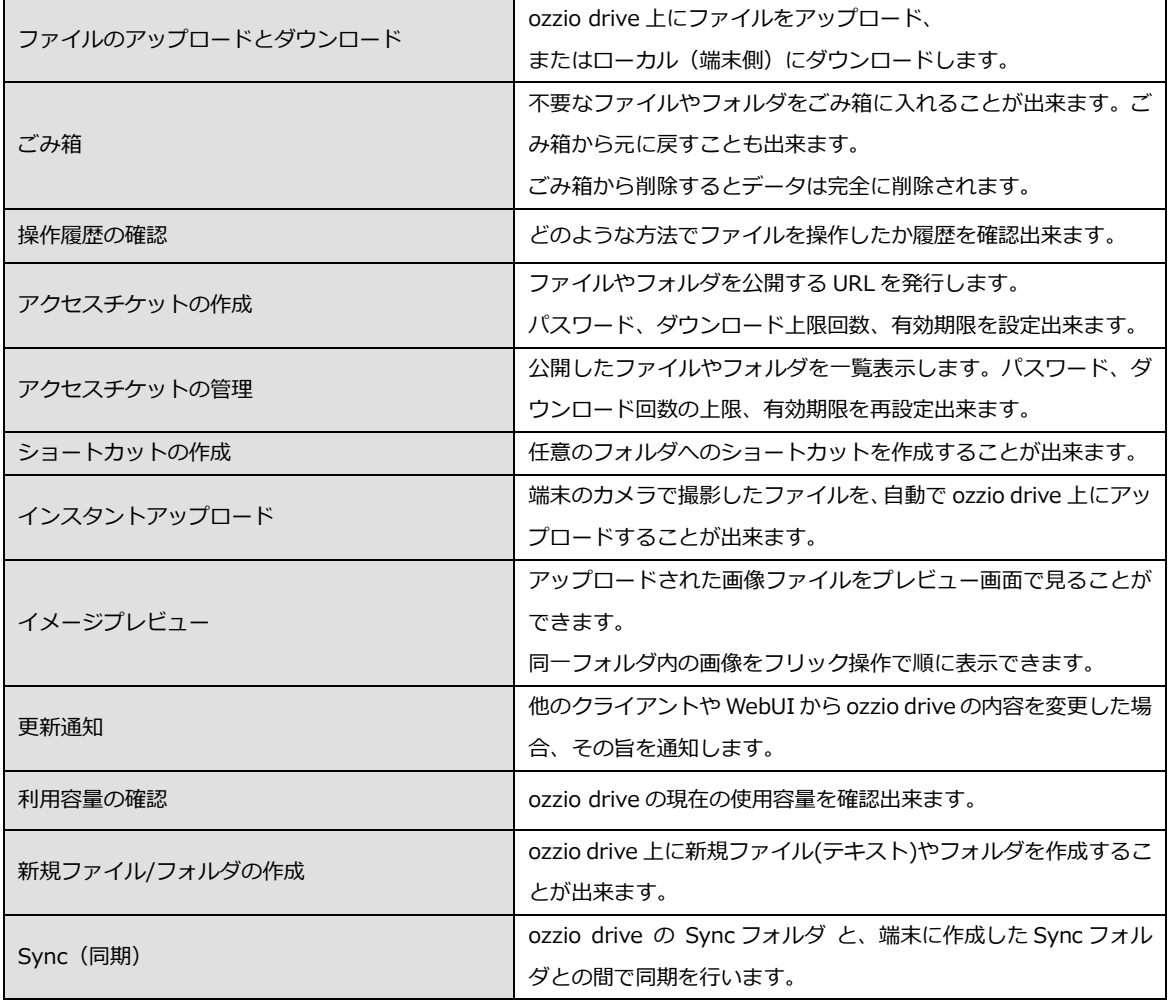

#### <span id="page-7-0"></span>**4. アカウント設定**

初回起動時にアカウント設定を行います。

1. 「ozzio drive」をタップし立ち上げます。

- 2. メールアドレス (アカウント名)· パスワードを入力します。
- 3. 更新通知の有無を決めます。 他のクライアントや Web ブラウザから、 ozzio drive の内容を変更された際、更新 通知を受け取る場合はチェックを入れます。
- 4. 「保存」をタップするとログインします。 ログインするとトップ画面が表示されます。

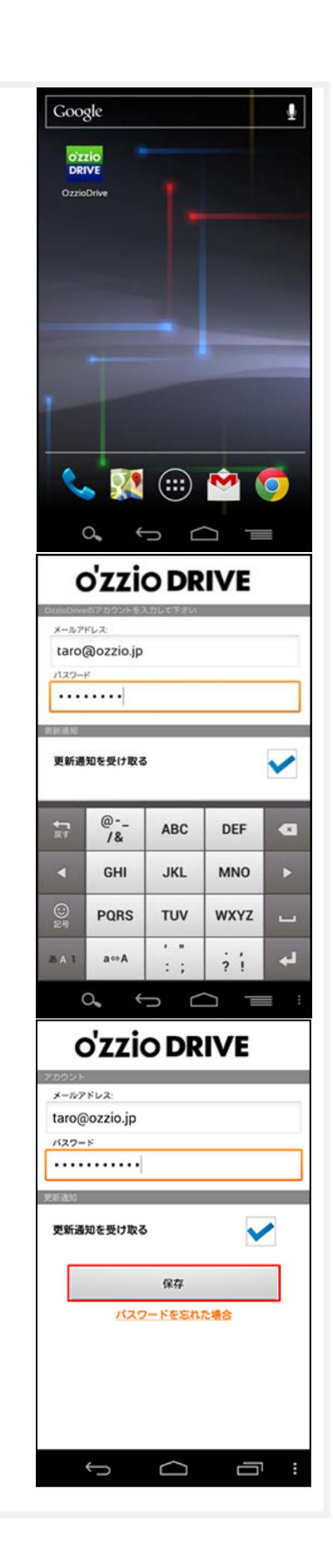

#### <span id="page-8-0"></span>**5. ファイルのアップロードとダウンロード**

<span id="page-8-1"></span>5.1 ファイルのアップロード ローカル(端末)にあるファイルを、ozzio drive にアップロードします。

1. トップ画面にある「ファイルの一覧」をタップします。

2. アップロード先のフォルダをタップします。 ここでは「testfolder1」(空フォルダ)とします。

3. 画面右上のアイコンをタップします。

4. アップロードするファイルを選択します。 ローカル(端末側)のフォルダが表示されます。

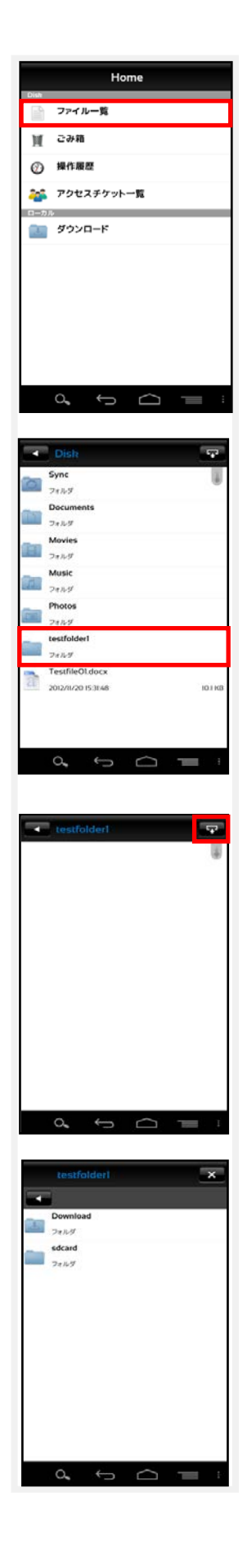

- 5. ファイルを選択すると、アップロードの確認画面が Download 表示されます。「OK」をタップします。 TestfileOl.doc **PAPE II 3635** ここでは「Testfile01.docx」をアップロードします。 選択したファイル アップロードしますか? Cancel  $OK$  $\leftarrow$  $\alpha$ 6. アップロードが開始されます。 Screenshot\_2012-11-26-11-18-57.png アップロード完 440 KB/440 KB 100% TestfileOLdocx アップロード完了 **IO 6 KR/IO 6 KR** 100% TestfileOI.docx アップロード完了 10.6 KB/10.6 KB 100% TestfileOl.docx アップロード完了 10.6 KB/10.6 KB 100% TestfileOI.docx アップロード完了 10.6 KB/10.6 KB 100% Testfile01.docx ダウンロード完了 10.1 KB/10.1 KB  $100\%$ TestfileOl.docx ダウンロード完了 10.1 KB/10.1 KB 100% Testfile01.docx ダウンロード完了  $\begin{matrix} \bigcirc \hspace{-0.75cm} \bigcirc \hspace{-0.75cm} \bigcirc \hspace{-$ « testfolderl  $\overline{R}$ 7. アップロードが完了すると、アップロード先 TestfileOl.docx  $\begin{array}{c}\n\overline{10.1 \text{ K}}\n\end{array}$ 2012/11/26 11:36:39 フォルダにファイルが表示されます。 ※ アップロードの注意点  $\begin{array}{ccccc} \circ & \circ & \circ & \circ \end{array}$ ozzio drive にあるファイルと名前がアルファベットの大文字 /小文字しか違いのないファイルを同じ場所へアップロードすることはサポートしてい
	- 例:ファイル「TEST.txt」がある場所へ、ファイル「test.txt」をアップロード

ません。

<span id="page-10-0"></span>5.2 ファイルのダウンロード

ダウンロードしたファイルは、ローカル(端末) の「Download」フォルダに保存されます。

1. ダウンロードするファイルを一覧画面に表示させ、 画面下の設定メニューより「複数選択」をタップし、 ファイル選択モードに切り替えます。

2. ダウンロードするファイルをタップしてファイル 名を赤色に変更します。

同時に複数のファイルを指定することができます。 ファイルを選択したら、設定メニューより「選択 決定」をタップしてダウンロードを開始します。

3. ダウンロード確認画面が表示されるので 「OK」をタップすると、ダウンロードを開始します。

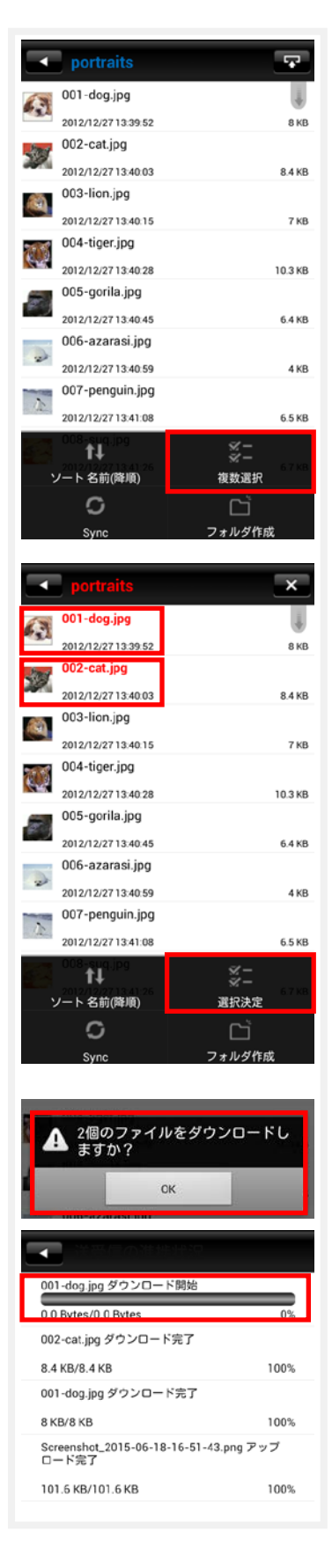

4. ダウンロード完了後、トップの画面より 「Download」フォルダを開くことで、 ダウンロードしたファイルを確認するこ とができます。

5. ファイルをダウンロードする他の方法として、 画像ファイルのプレビュー画面の左上に表示 するダウンロードボタンをタップすることで、 プレビュー表示しているファイルをダウンロ ードすることができます。

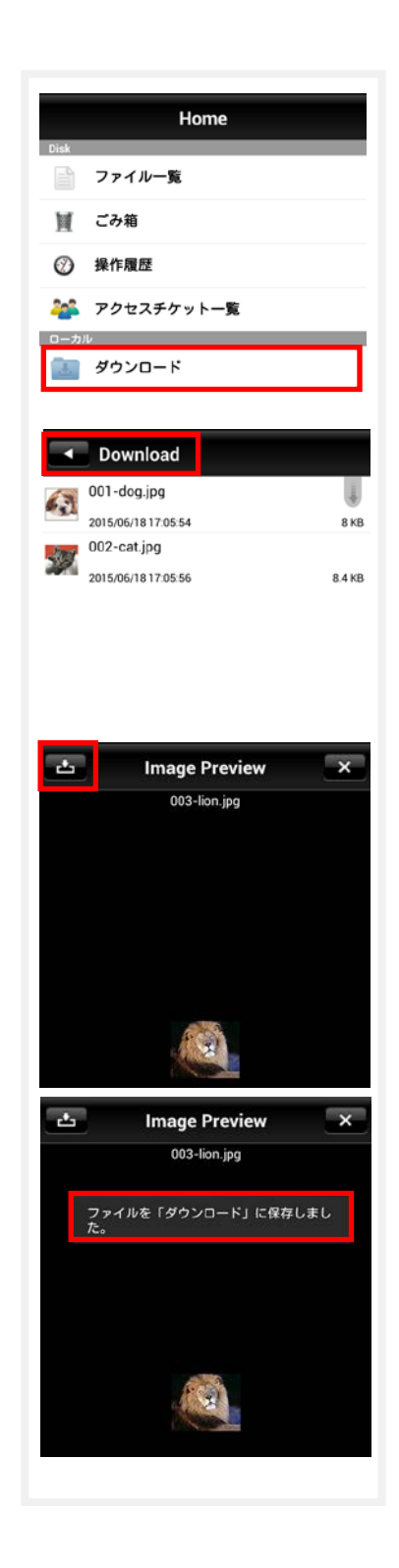

#### <span id="page-12-0"></span>**6. ごみ箱**

- <span id="page-12-1"></span>6.1 ファイルを削除する
- 1. ozzio drive 上のファイルから削除したい ファイル名を長押しします。

操作メニューが表示されたら「削除」を タップします。 ここでは「Testfolder01.docx」を削除します。

2. 確認画面が表示されたら「OK」をタップします。

- 3. トップ画面>ファイル一覧>ごみ箱 2 で削除されたファイルが移動されています。
- ※ ozzio drive からデータは削除されていません。 ごみ箱フォルダの中に保存されている状態となります。 次項の通り、復元することが可能です。

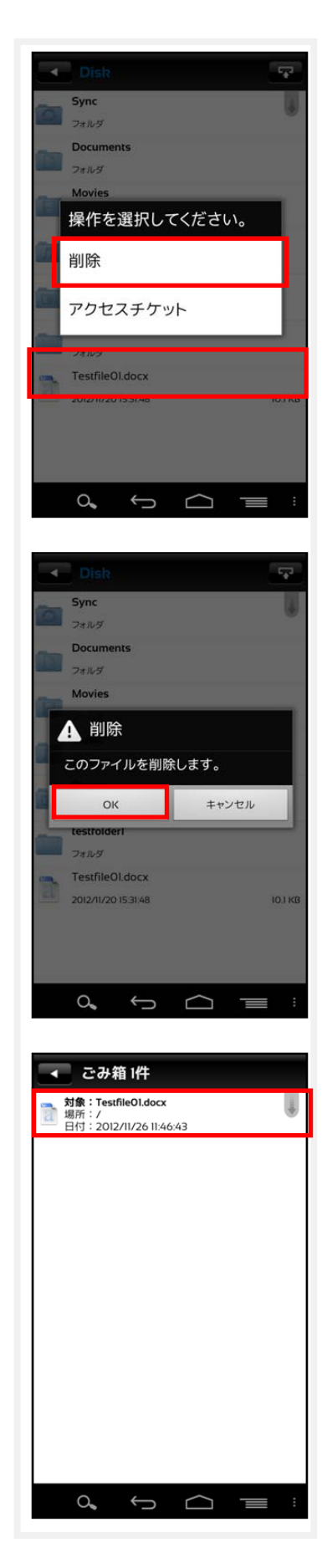

#### <span id="page-13-0"></span>6.2 ファイルを復元する

1. ごみ箱にある復元したいファイルを長押しします。

2. 操作選択画面が表示されるので「復元」をタップします。 復元したファイルは元の場所に戻ります。

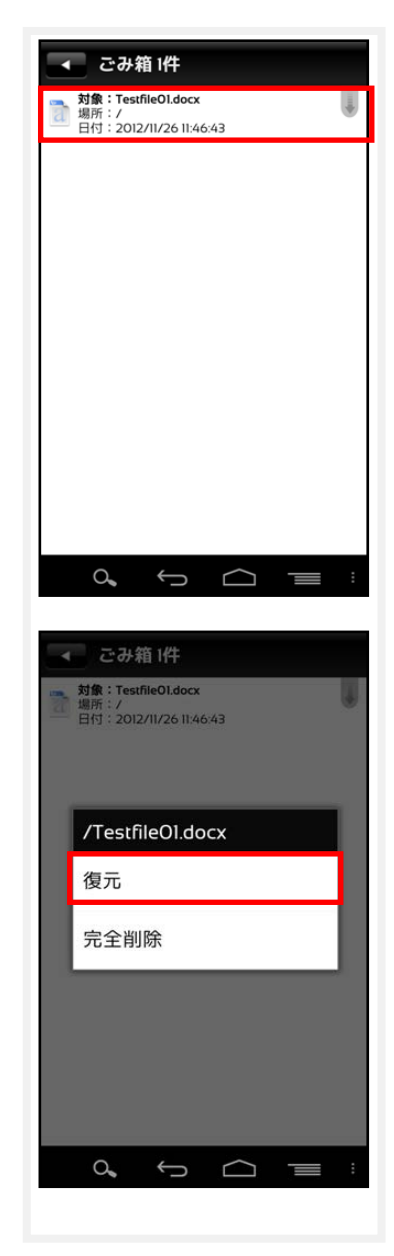

<span id="page-14-0"></span>6.3 ファイルを完全に削除する

ozzio drive 上からファイルやフォルダを完全に削除します。 **完全削除すると復元はできませんので、ご注意下さい。**

1. ごみ箱にあるファイル・フォルダを長押しすると 右画面が表示されるので「完全削除」をタップします。

2. 確認画面が表示されたら「OK」をタップします。

3. ごみ箱からも削除され、ozzio drive から完全削除されま す。

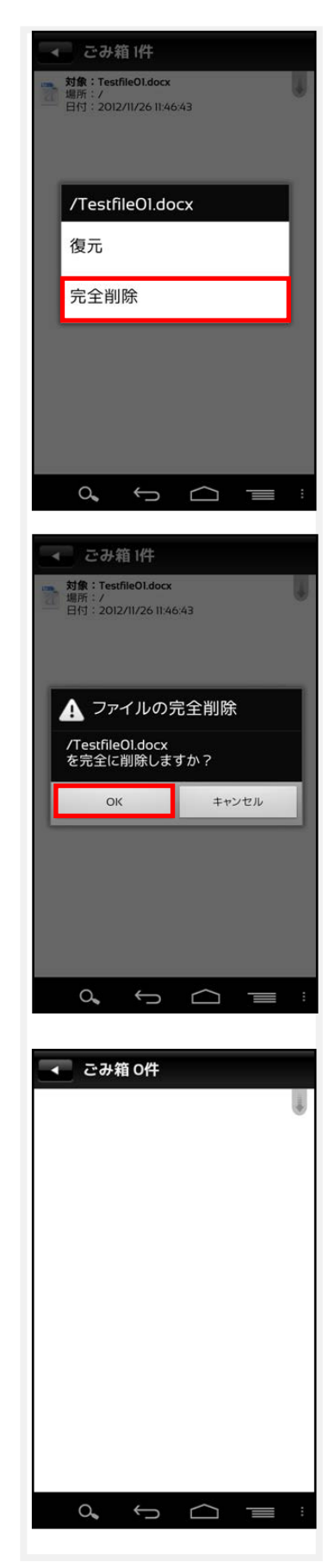

#### <span id="page-15-0"></span>**7. 操作履歴の確認**

ファイルやフォルダの操作時間、操作内容を確認することが出来ます。

1. トップ画面の「操作履歴」をタップします。

2. 操作履歴が表示されます。 以下の項目を確認することが出来ます。

- ・ 対象 操作されたファイルやフォルダ。
- ・ 場所 対象が置かれている ozzio drive 内の配置。 トップ画面は「/(ルート)」と表示されます。
- ・ 操作 更新や削除などの操作内容。
- ・ 日時 操作が行われた日時。
- ・ 操作場所

他の Android 端末などの操作元。

※操作履歴の表示数は最大 200 件です。

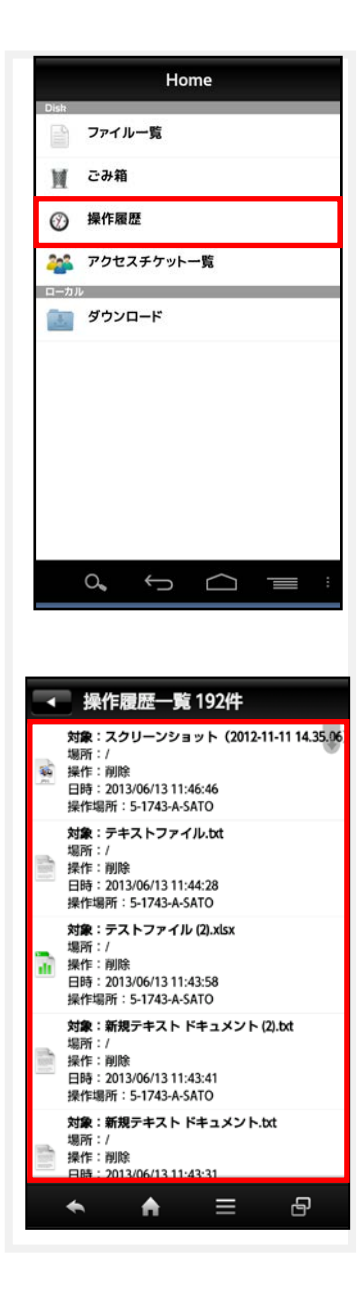

## <span id="page-16-0"></span>**8. アクセスチケットの作成(フォルダ/ファイルの公開)**

ozzio drive 上にあるフォルダやファイルを公開する URL (=アクセスチケット)を生成し ます。以下の制限を設定することが出来ます。

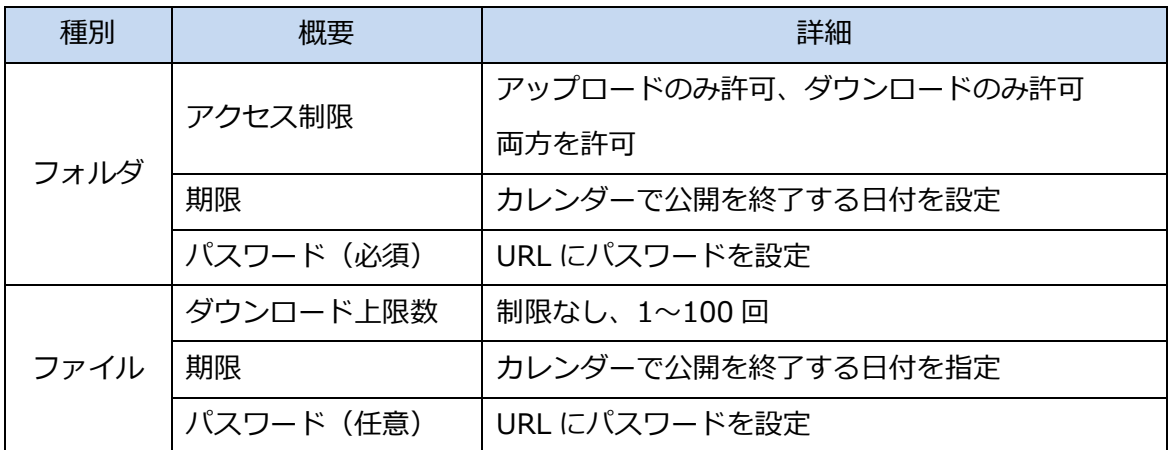

アクセスチケット対応ブラウザ

【Windows】Internet Explorer8.0 以上 Firefox v14 以上 GoogleChrome v21 以上 【Mac】Safari v5.1 以上 Firefox v13 以上 GoogleChrome v20 以上

【iOS】Safari v5.1 以上 (iOS 5 の標準ブラウザ)

【Android】Android 2.3.6 以上の標準ブラウザ、Chrome(nexus7 の標準ブラウザ)

#### <span id="page-16-1"></span>8.1 フォルダの公開

1. 公開したいフォルダを長押しします。 ここでは、「testfolder01」を公開します。

2. 操作選択画面が表示されます。 「アクセスチケット」をタップします。

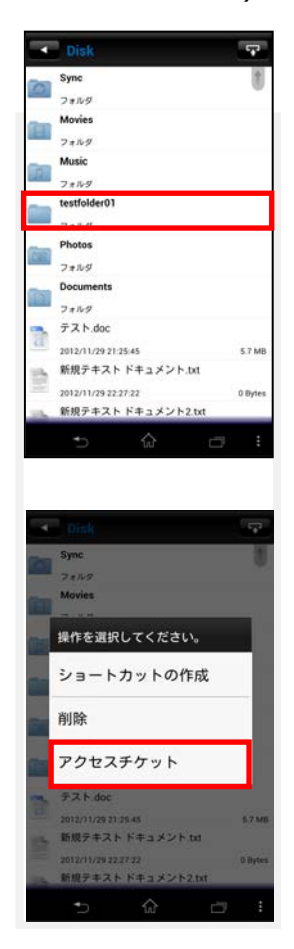

3. 「新規にアクセスチケットを発行する場合は こちらをタップして下さい」をタップします。

4. 制限を設定する画面が表示されます。 設定したのち、画面右上の「OK」をタップします。

※フォルダのパスワード設定は必須となります。

5. フォルダが公開されます。 発行されたアクセスチケットは、画面中央 に表示されます。画面左上の矢印ボタンで、 ファイル一覧に戻ります。

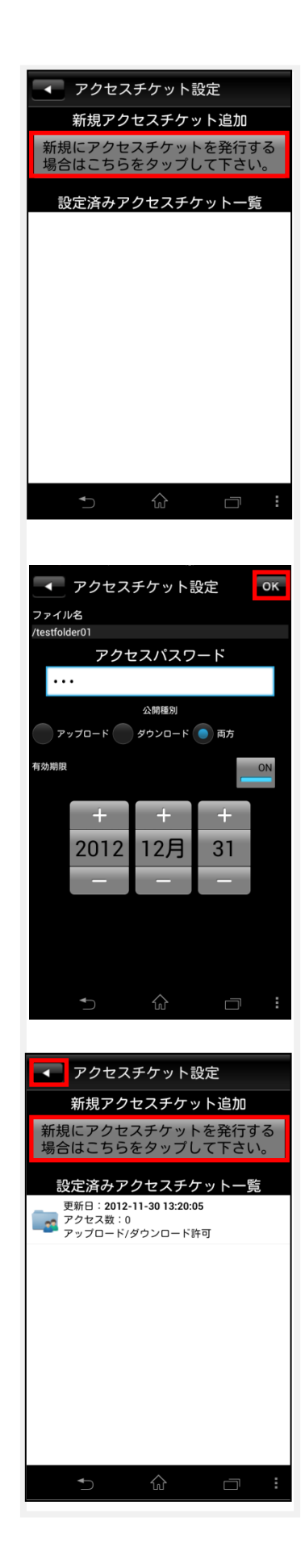

6. 公開されたフォルダのアイコンは このように変わります。

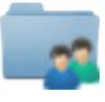

7. 生成された URL を表示し、通知します。 公開フォルダを長押しして表示される メニューの「アクセスチケット」をタップします。

8. 画面中央にあるアクセスチケットをタップします。

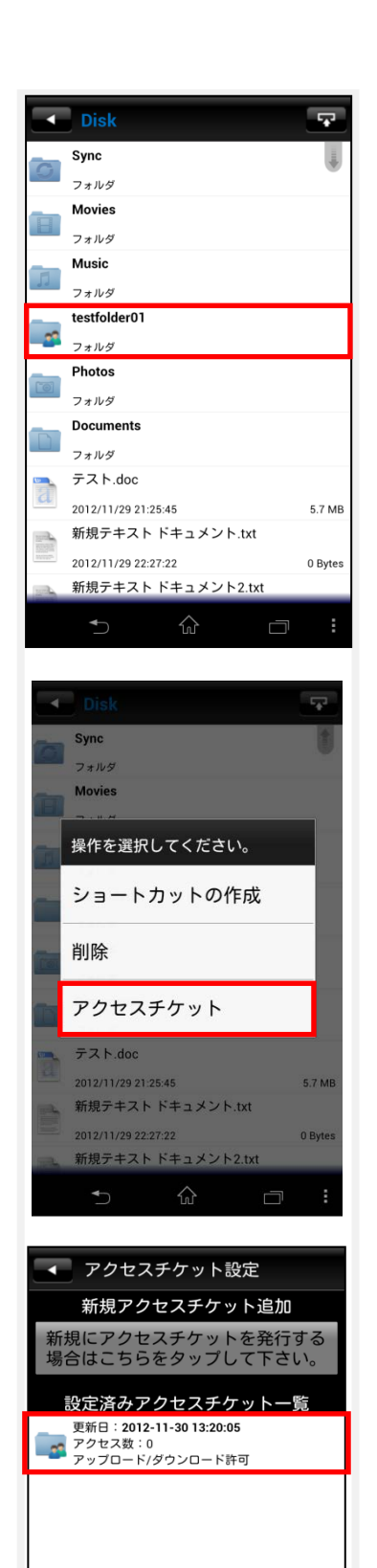

 $\Box$ 

9. URL が表示されます。

「OK」をタップすると、アプリケーション選択欄が表示 されますので適切なアプリケーションを選択します。

※ メールアプリケーションを推奨いたします。

(Gmail や通信キャリアのメールアプリケーションな ど)メールアプリケーションを選択した場合は、本文に 「以下の URL をクリックしてください https://drive.ozzio.jp /ticketgate/<アクセスチケット 識別子>」というメッセージが表示された状態となります。

10.Web ブラウザでアクセスチケットとして発行 された URL にアクセスすると右画面が表示さ れます。

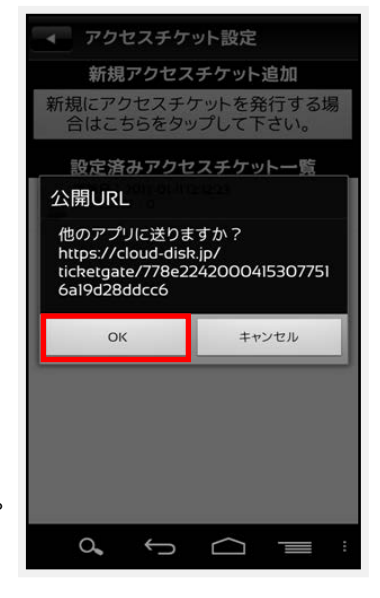

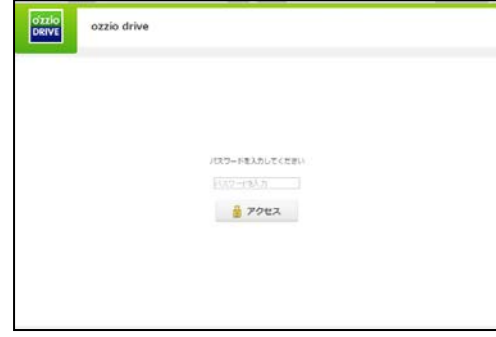

※対応ブラウザは [P16](#page-16-1) ご参照

11.パスワードを入力してアクセスすると 右画面になります。

右画面の例はアクセスチケットの設定でアッ プロード・ダウンロードを許可された空フォ ルダです。新しいフォルダの作成やファイル/ フォルダの削除が出来ます。

12.ファイルが入っているフォルダは右画面にな ります。

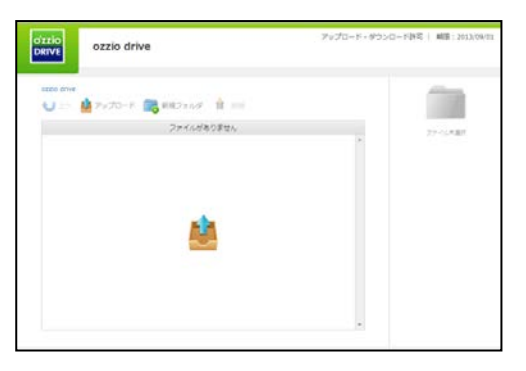

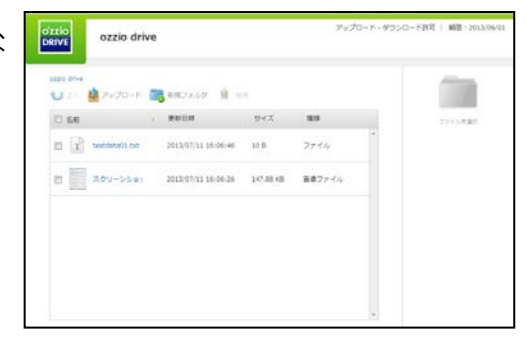

- <span id="page-20-0"></span>8.2 アクセスチケットの公開フォルダへファイルをアップロード
- 1. 画面上部の「アップロード」をクリック します。

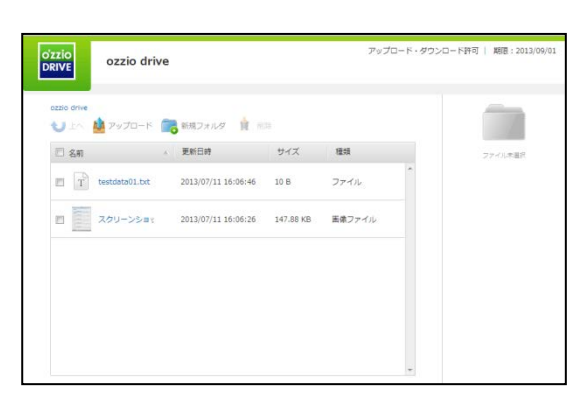

2. 右のウィンドウが表示されます。 ウィンドウ中央のグレーの部分にファ イルをドラッグアンドドロップしてア ップロードします。または、「ファイル を選択」ボタンをクリックし、ファイル を選択してアップロードをすることも 出来ます。

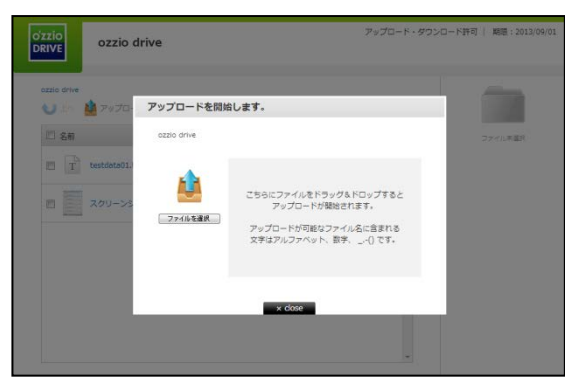

- ※ ドラッグアンドドロップによるアップロードは Internet Explorer 9 および Safari5.1 には対応しておりません。
- <span id="page-20-1"></span>8.3 公開フォルダからファイルをダウン ロード

ファイル名をクリックすると 即座にダウンロードが始まります。 もしくは、ファイル名の左側にあるチェック ボックスにチェックを入れると画面右側に ファイルの詳細とダウンロードボタンが表 示されますのでそちらをクリックします。

チェックボックスでファイルを複数選択し て

一括ダウンロードすることも出来ます。

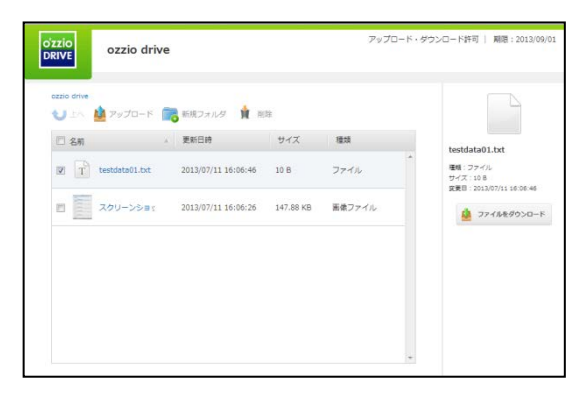

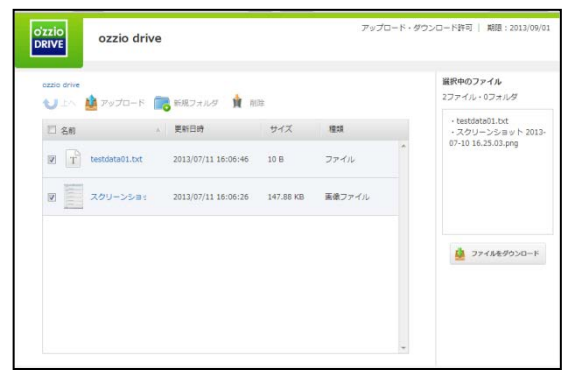

<span id="page-21-0"></span>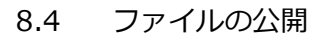

1. 公開したいファイルを長押しします。 ここでは「Testfile02.docx」を公開します。

2. 操作選択画面が表示されます。 「アクセスチケット」をタップします。

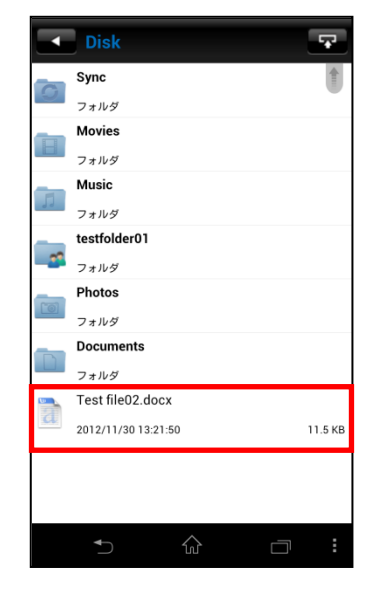

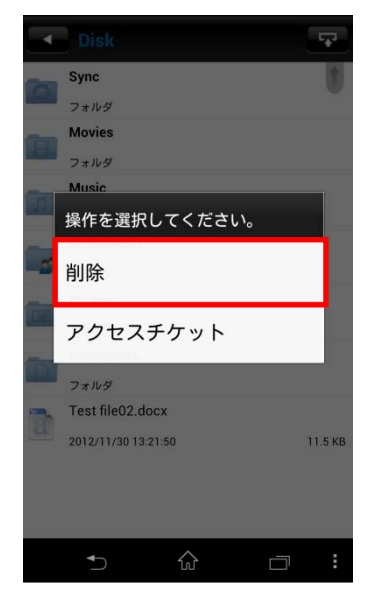

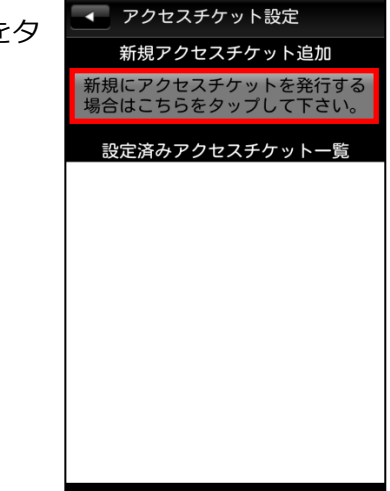

3. 「新規にアクセスチケットを発行する場合は「こちらをタ ップして下さい」をタップします。

4. 制限を設定する画面が表示されます。 設定したのち、画面右上の「OK」をタップします。 ※ファイルのパスワード設定は任意です

5. ファイルが公開されました。 発行されたアクセスチケットは、画面中央に表示されます。 画面左上の矢印ボタンで、ファイル一覧に戻ります。

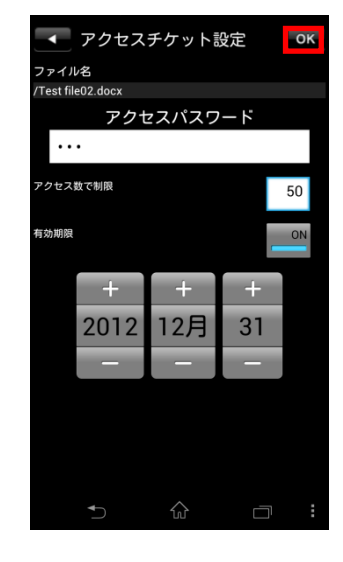

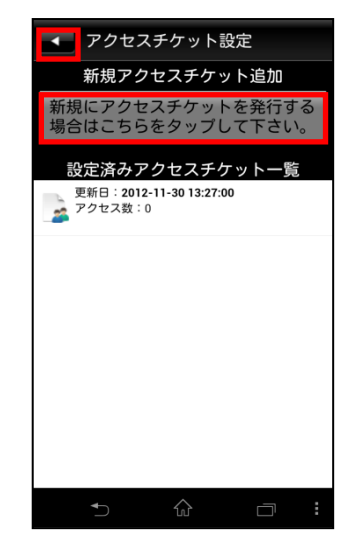

6. 公開されたファイルのアイコンは

このように変わります。

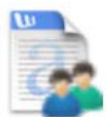

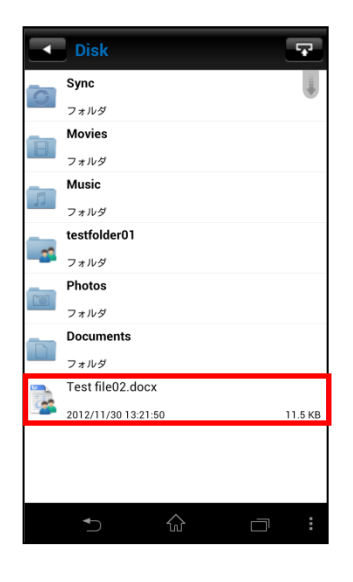

- 7. 生成された URL を表示し、通知します。 手順は、「6.1.フォルダの公開」の手順7~9 と同じです。
- 8. Webブラウザで URL にアクセスすると 右のような画面になります。

画面中央の「ダウンロード」ボタンをク リックすると、ダウンロードを開始しま す。

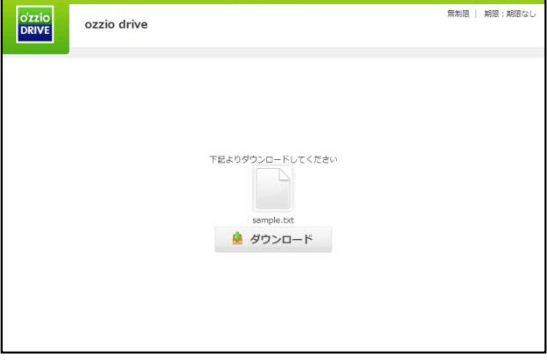

#### <span id="page-24-0"></span>**9. アクセスチケットの管理**

- <span id="page-24-1"></span>9.1 アクセスチケットを管理する
- 1. トップ画面より「アクセスチケット一覧」をタップします。

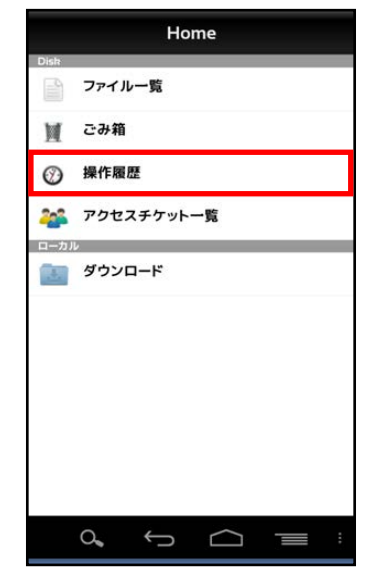

2. 公開されているアクセスチケットの一覧が表示されます。

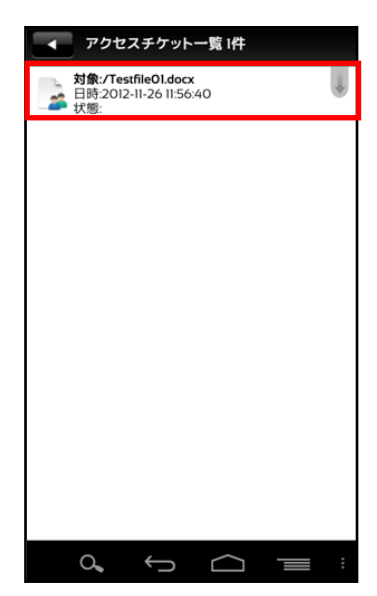

- <span id="page-25-0"></span>9.2 アクセスチケットを編集する
- 1. アクセスチケットを編集する場合は「アクセスチケット一覧」 画面より、編集したいファイルを長押しします。

2. アクセスチケットメニュー画面が表示されるので 「チケットの編集」をタップします。

3. アクセスチケット設定画面で編集が出来ます。 編集後、右上の「OK」をタップします。

4. アクセスチケットが更新されます。

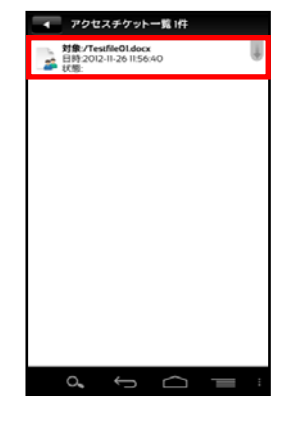

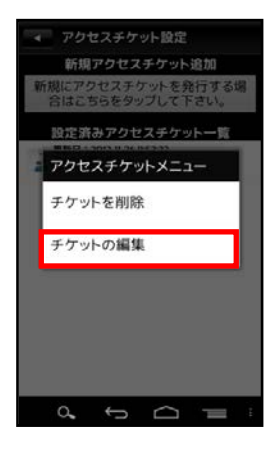

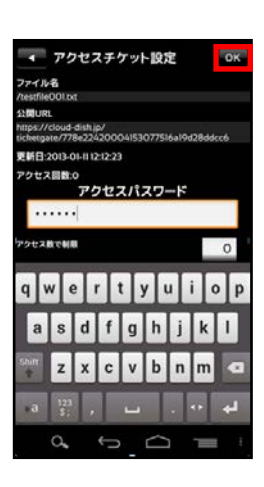

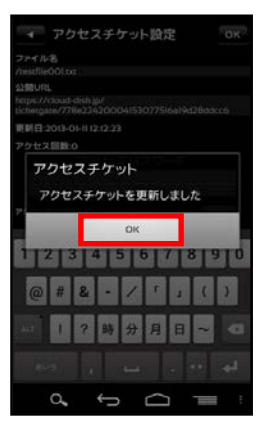

#### <span id="page-26-0"></span>**10. ショートカットの作成**

ショートカットとは、指定するフォルダに対し簡単に アクセスする事が出来る機能です。

- 1. ショートカットを作成したいフォルダを長押しします。
- 2. 操作選択画面が表示されるので「ショートカットの作成」 をタップします。

3. ご利用端末のホーム画面にショートカットアイコン が表示されます。

ショートカットアイコンをタップすると「1」で指定した フォルダが表示されます。

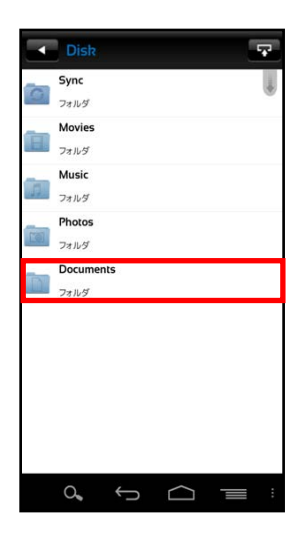

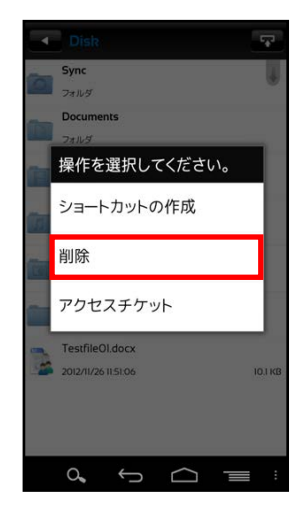

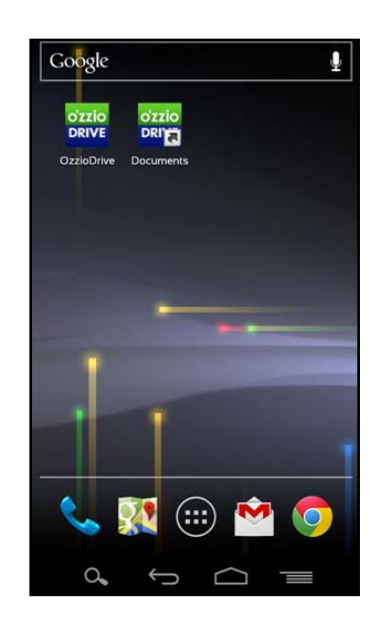

#### <span id="page-27-0"></span>**11. インスタントアップロード**

インスタントアップロード機能とは、ご利用端末で撮影した 写真を自動で ozzio drive 上にアップロード出来る機能です。

※ 本機能を有効にした時点以降の写真を自動でアップロー ド

することができます。

- 1. トップ画面右下にある Android の設定ボタンをタップ します。
- 2. 表示された左下の「設定」ボタンをタップすると 「アカウント設定画面」が表示されます。

3. 「インスタントアップロード」のチェックボックスを タップしチェックを入れます。

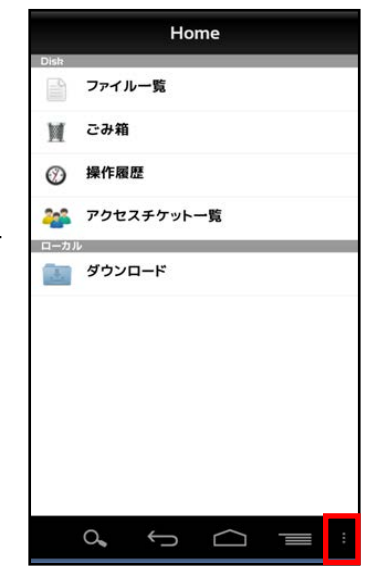

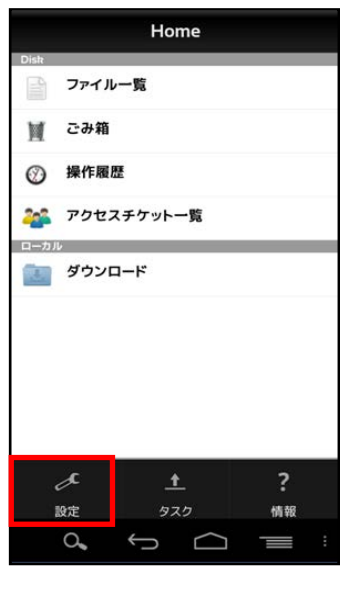

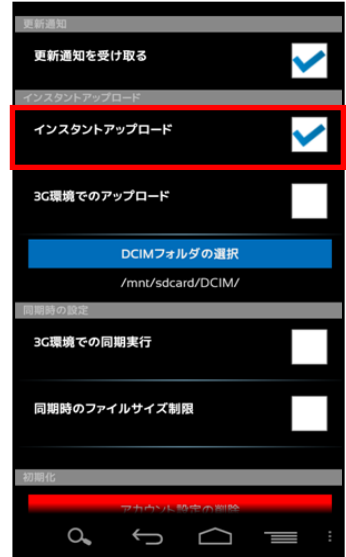

4. 初めてチェックを入れると、画像ファイルが標準で保存さ れる「DCIM」というフォルダにあるファイルを全て ozzio drive へアップロードするか問われます。

「OK」をタップすると、アップロードが開始されます。 「Cancel」をタップすると、設定画面に戻ります。 以後、インタントアップロードの ON/OFF を切り替えても このダイアログは表示されなくなります。

5. ダイアログで「OK」をタップした場合 アップロードが開始されます。 戻るボタン ← をタップしてトップ画面に戻り Andorid の設定ボタン | をタップします。 メニューが表示されたら、「タスク」をタップします。

6. タスク画面には「DICM」フォルダにあるファイルの アップロードの進捗が表示されます. フォルダ内の全てのファイルがアップロードされるま で継続されます。

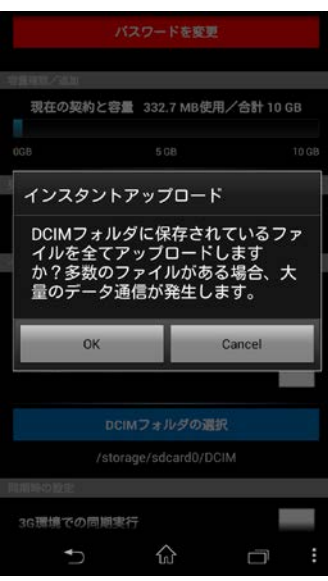

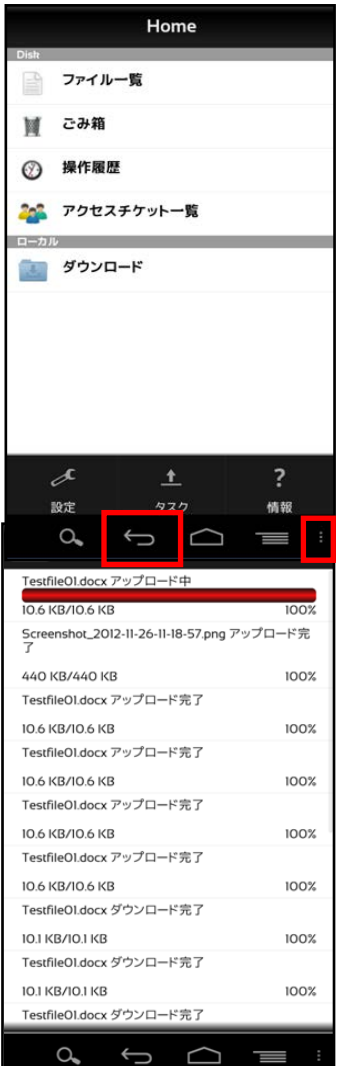

7. 「3G 環境でのアップロード」を設定します。 オン:Wi-Fi 環境が利用出来ない場合はチェックを入れます。 オフ:Wi-Fi 環境で利用する場合はチェックを外します。

8. DCIM フォルダの選択 端末機種の仕様により、初期設定では本機能が 有効にならない場合があります。その場合、An droid スマートフォンで撮影した写真が保存され るフォルダ(DCIM)を指定します。ozzio drive インストール時は、「mnt/sdcard/DCIM」が指定 されています。

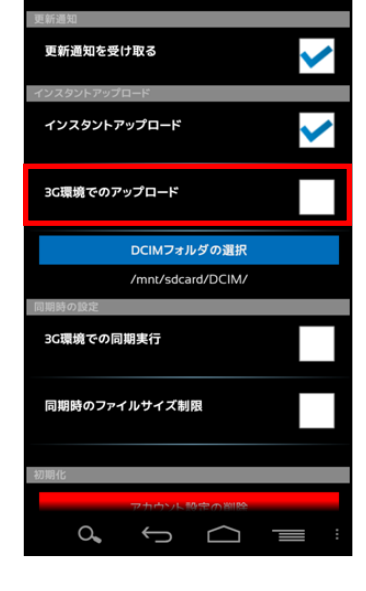

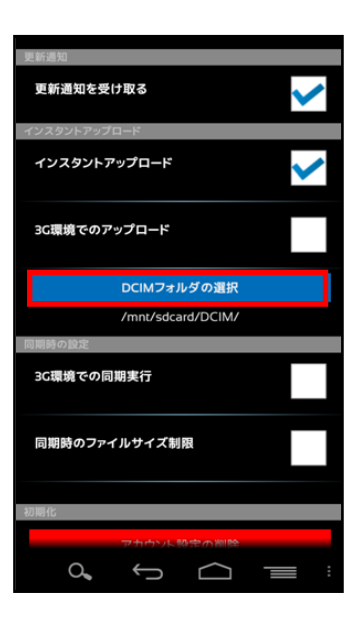

# <span id="page-30-0"></span>**12. イメージプレビュー**

イメージプレビュー機能とは、ozzio drive 上にアップロードされた画像ファイルを、ダウ ンロードすることなく表示させることができる機能です。

1. 画像ファイルがアップロードされている ozzio drive のフ ォルダから 画像ファイルをタップし ます。

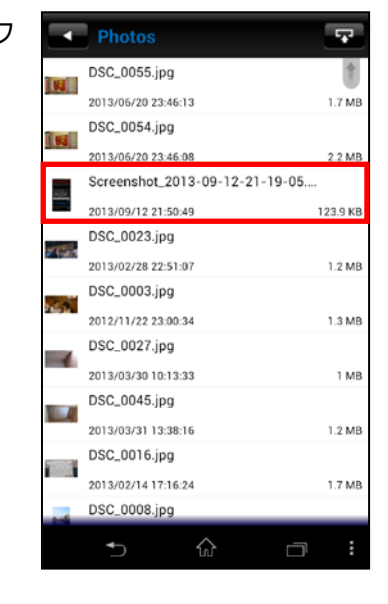

2. 画像ファイルのプレビュー画面が表示されます。 同じフォルダに他にも画像ファイルがある場合、 左右にフリックすることで、そのまま次の画像 を見ることができます。

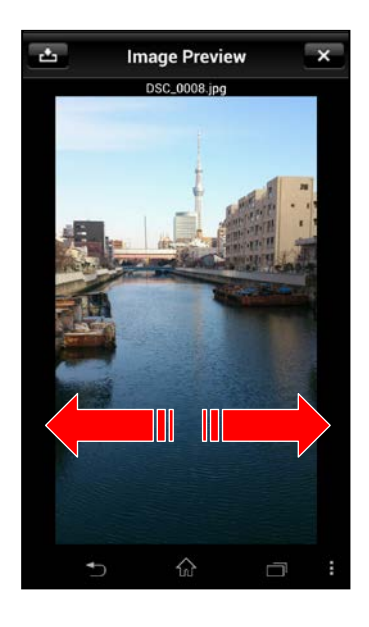

#### <span id="page-31-0"></span>**13. 更新通知**

1. アカウント設定画面(前ページ参照)を開き、 「更新通知を受け取る」にチェックを入れ ます。

2. 右画面が更新通知時の画面です。

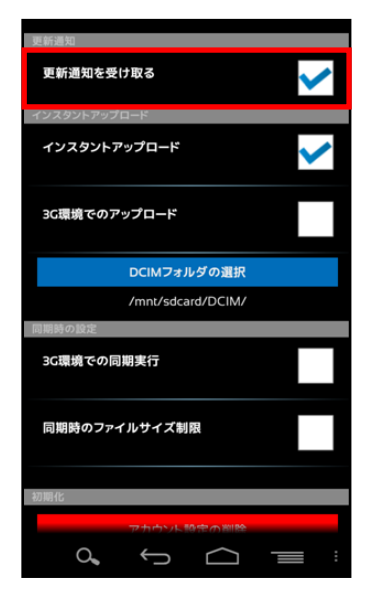

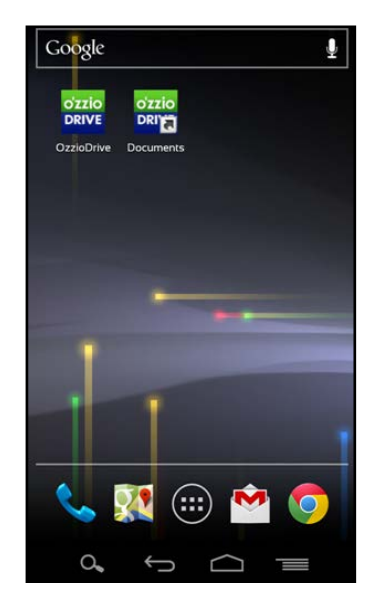

#### <span id="page-32-0"></span>**14. 利用容量の確認**

トップ画面よりアカウント設定画面を開くと 「現在の契約と容量」で現在の使用容量を確認 することが出来ます。

## <span id="page-32-1"></span>**15. フォルダの作成**

1. トップ画面から「ファイル一覧」を開き、 新規フォルダを作成したい階層で右下の 設定ボタンをタップします。

2. 「フォルダ作成」をタップします。

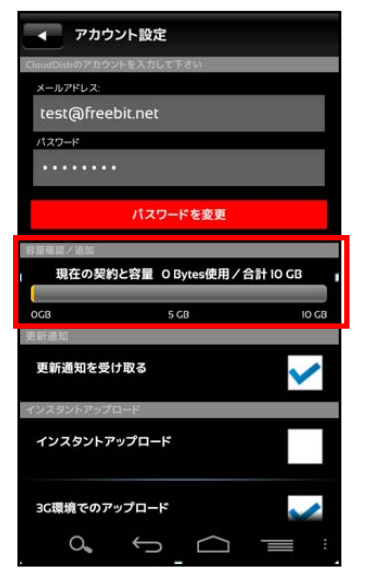

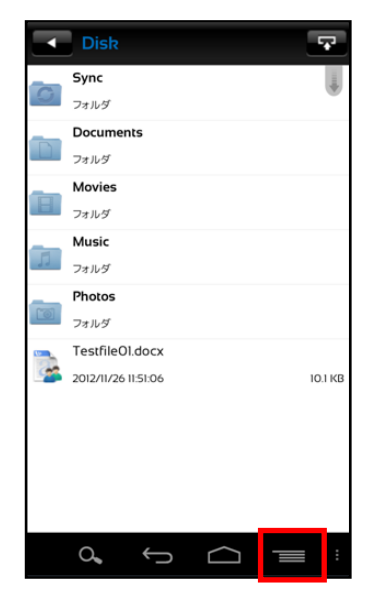

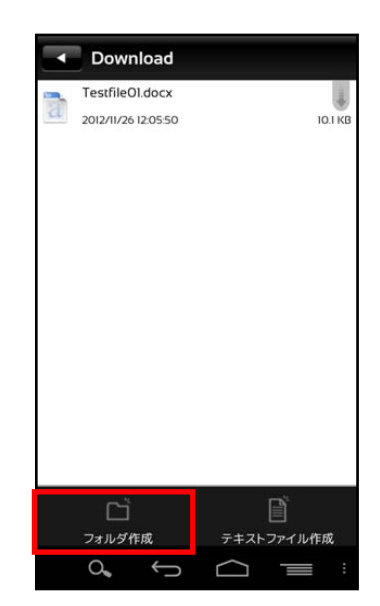

3. 任意のフォルダ名を入力し、OK をタップすると フォルダが作成されます。

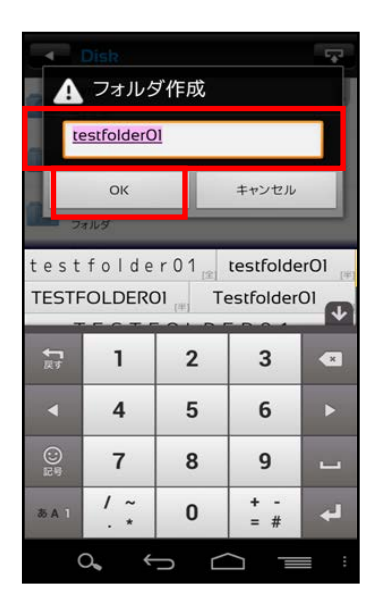

※ フォルダ作成の注意点 ozzio drive にあるフォルダと名前がアルファベットの大文字/小文字しか違いのないフ ォルダを同じ場所で作成することはサポートしていません。

例:フォルダ「Sample」がある場所で、フォルダ「sample」を作成

# <span id="page-34-0"></span>**16. Sync(同期)**

<span id="page-34-1"></span>16.1 同期機能の設定について

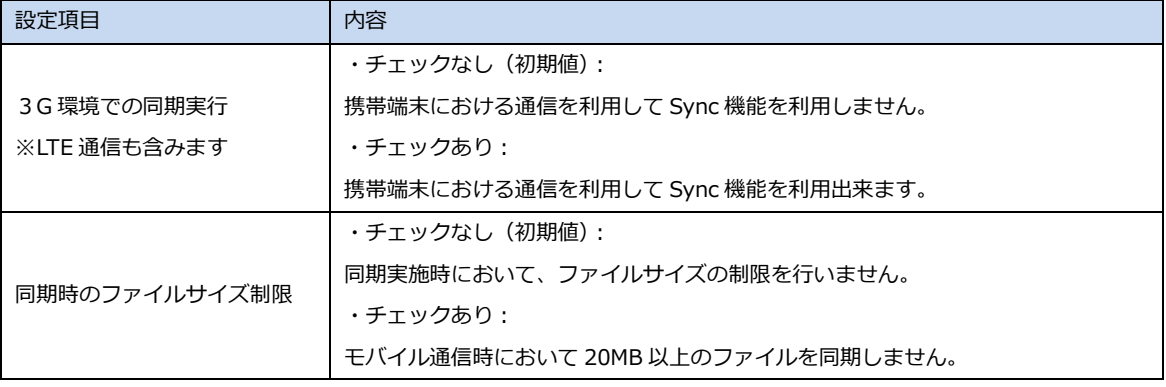

- ※ モバイル通信 (3G 環境/LTE 環境含みます)の 負担を減らすため、初期設定では Wi-Fi 通信の利 用時のみ同期が実行されます。
- <span id="page-34-2"></span>16.2 同期機能の設定方法

アカウント設定画面をタップしてチェックをすること で機能の設定を変更出来ます。

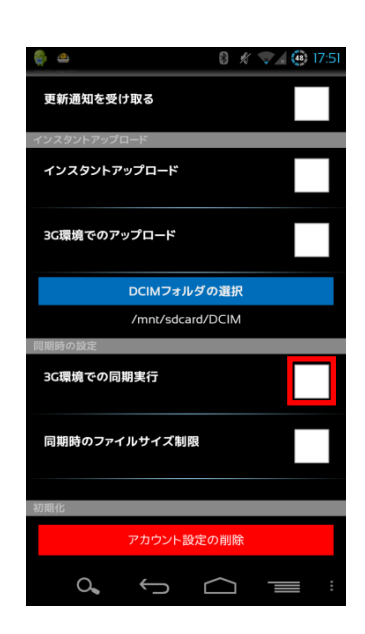

- <span id="page-35-0"></span>16.3 Sync フォルダを開く
- 1. トップ画面より「ファイル一覧」を開き Sync フォルダをタップします。

2. 右の画面が表示されます。「OK」をタップします。 都度表示の必要がない場合には、チェックボタン をタップします。

3. ローカル側の Sync フォルダが表示されます。

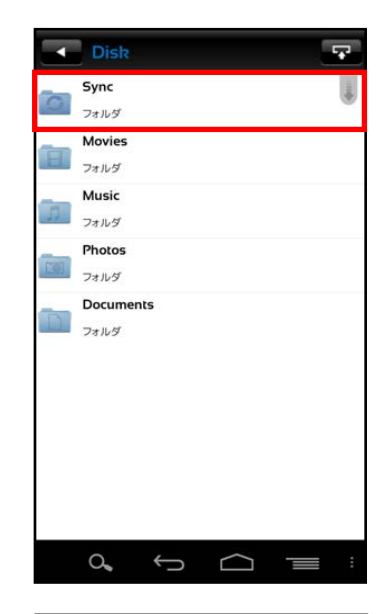

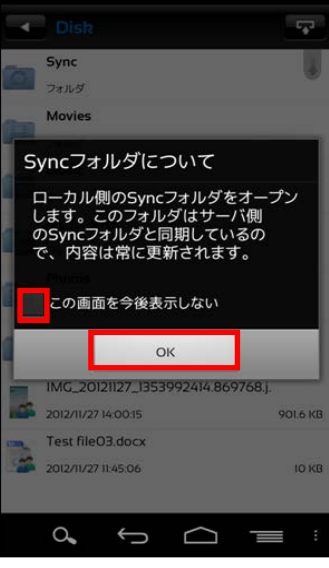

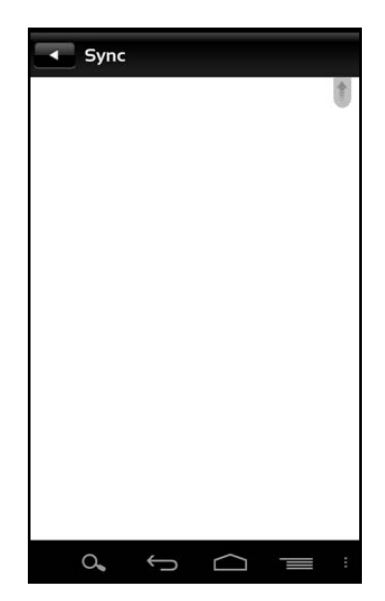

- <span id="page-36-0"></span>16.4 ozzio drive 上の Sync フォルダを開く
- 1. ローカル側 Sync フォルダ画面で右下の 「設定」ボタンをタップします。

 $\begin{matrix} 0 & 0 \\ 0 & 0 \\ 0 & 0 \end{matrix}$  $\bigcap$ 

 $\overline{\phantom{a}}$  Sync

 $\overline{\phantom{a}}$  Sync  $\circ$ Sync サーバ側のSyncを開く  $\boxed{\mathbb{B}}$  $\Box$ ー<br>テキストファイル作成 フォルダ作成  $\alpha$ Ē ╮

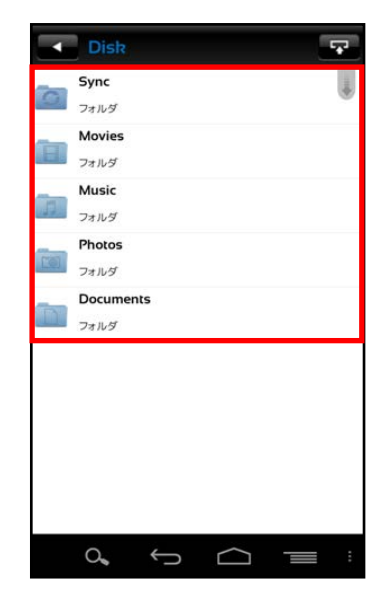

2. 「サーバ側の Sync フォルダを開く」をタップします。

3. サーバ側のフォルダが表示されます。

<span id="page-37-0"></span>16.5 ローカル側 Sync フォルダと同期する

ozzio drive 上の Sync フォルダとローカル側 Sync フォルダ を同期します。

1. ローカル側 Sync フォルダで画面をタッチし下方向にフリ ックします。

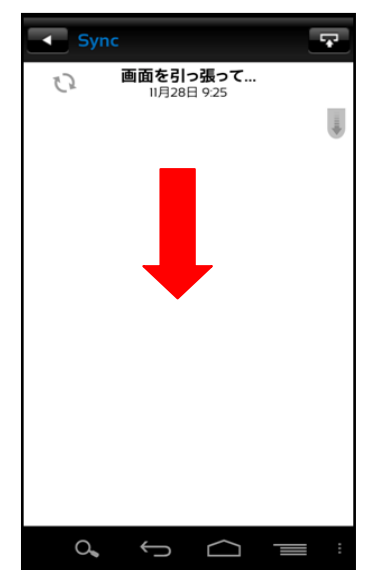

2. 同期が完了するとファイルが表示されます。

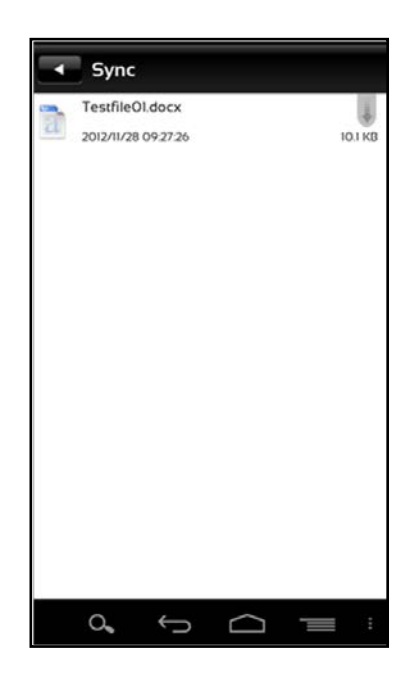

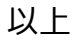